## EXCEL のダウンロード方法

益永八尋

HPに添付されているExcelファイルをダウンロードするには以下の操作を行ってください。

- ① HP に表示されている Excel ファイル(リンクされているファイルのみが対象)をダブ ルクリックする。
- ② ①の結果図 1 のフォームが表示されます。保存(S) または名前を付けて保存(A) を クリックする。ファイルが保存された後に図 2 が画面の下部に表示され、ダウンロード が完了します(Windows7 の場合)。

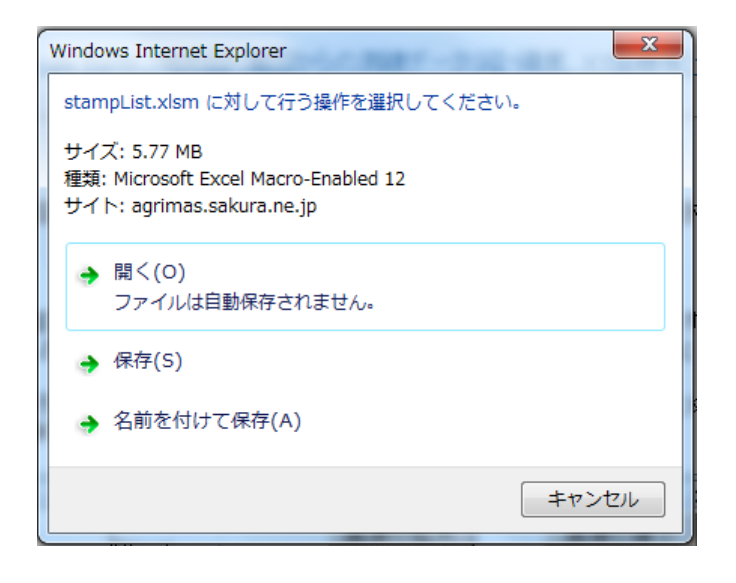

図 1 ファイル Open の Form

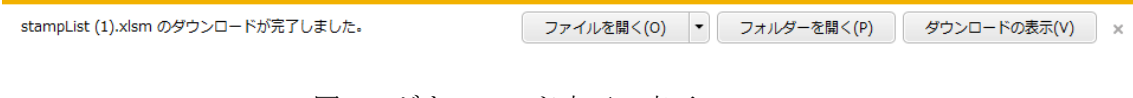

図 2 ダウンロード完了の表示

③ ダウンロードが完了したファイルを図 2 の"ファイルを開く(O)"から開く。 ファイルが開かれると図 3 の示される Excel の画面となります。Excel 画面に で囲まれた部分が表示される。表示された"編集を有効にする(E)"をクリックすれば 目的のファイルを実行できます。ただし、これは、マクロ (VBA) があるファイルのみ です。マクロはプロテケクトがかけられているものとそうでないものがあります。

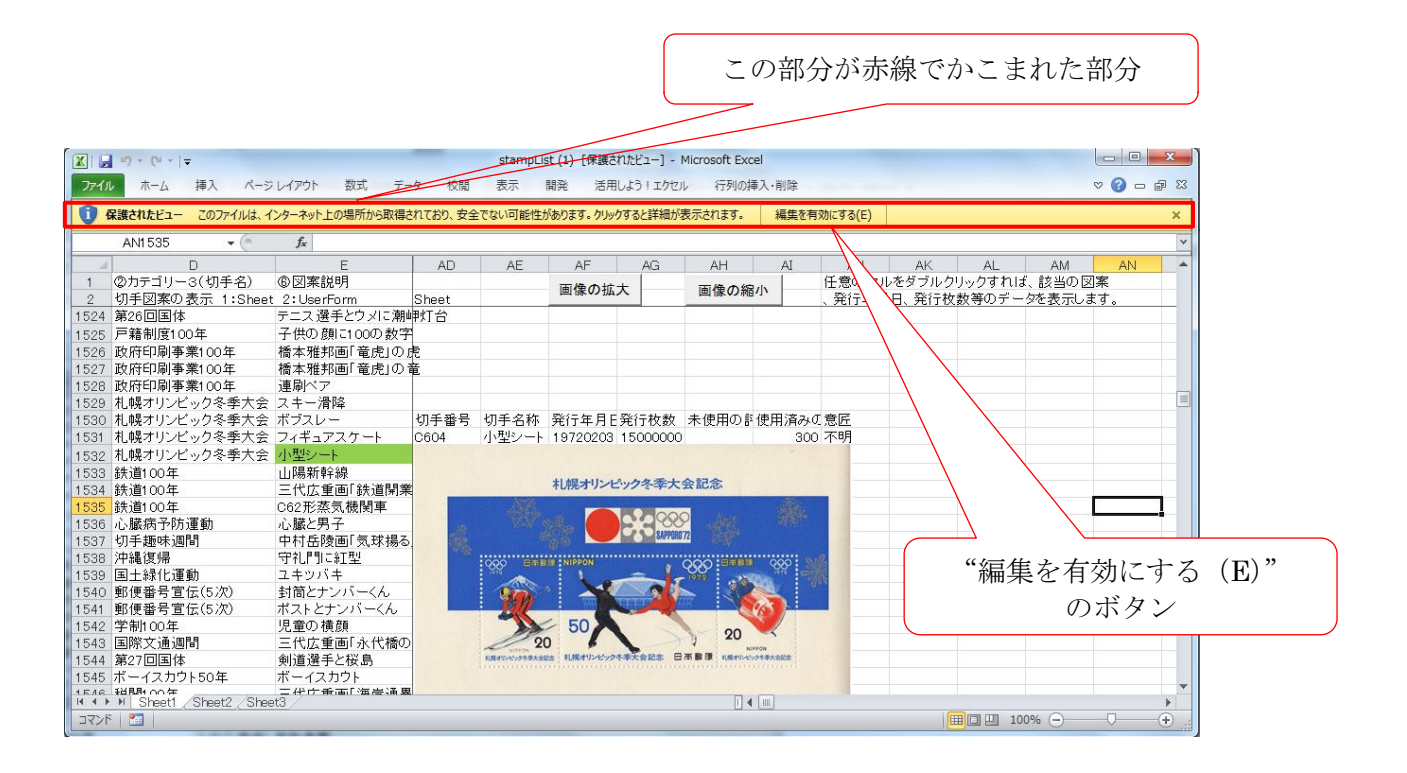

図2 編集を有効にするための画面